# PropertylQ

PIQ+ Meetings Libraries - Motions

Quick Reference Guide

Version 1. August 2023

## **Overview**

# PropertyIQ

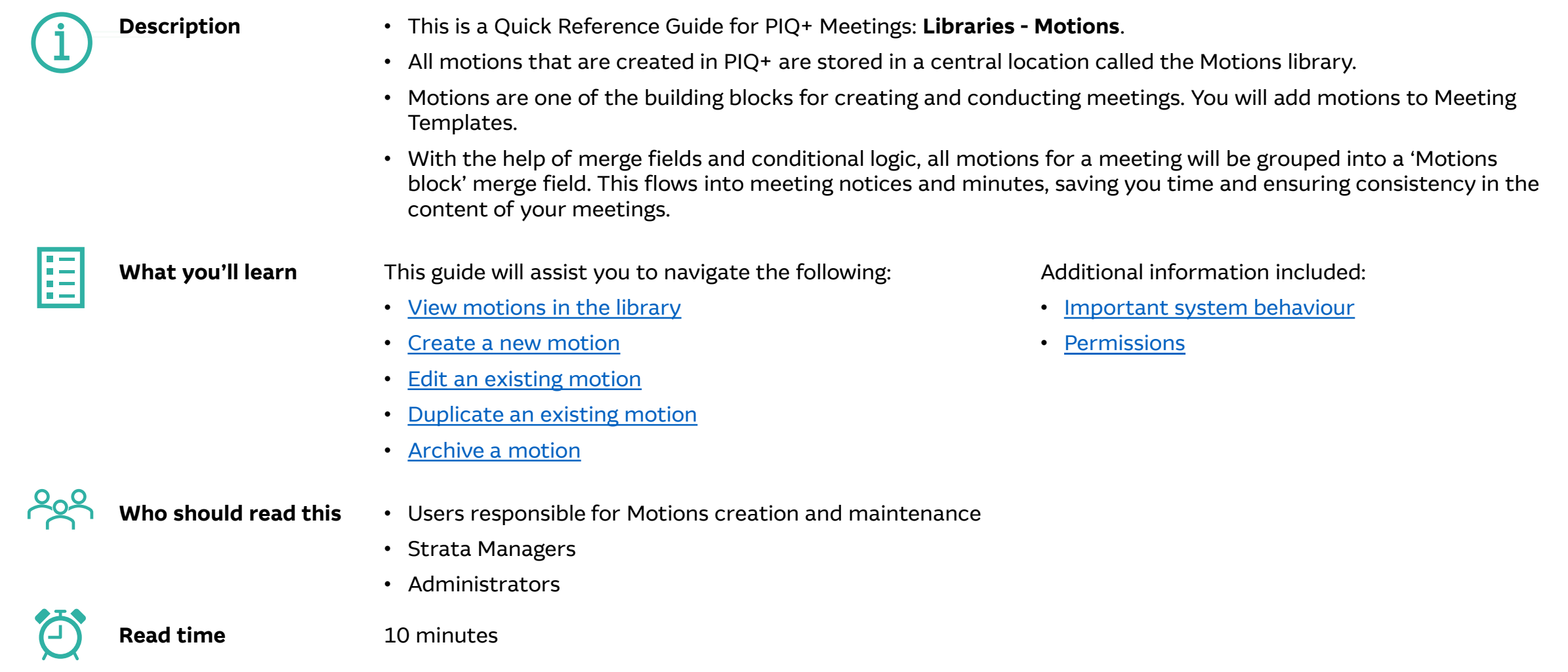

#### <span id="page-2-0"></span>How to view Motions

# PropertylQ

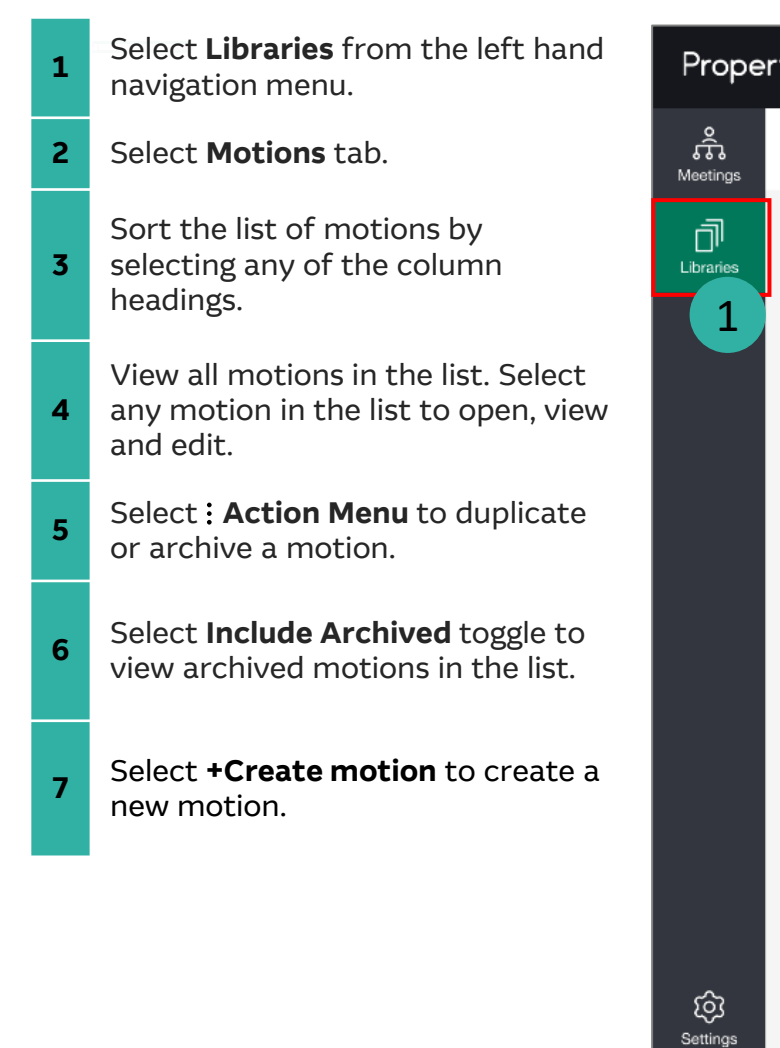

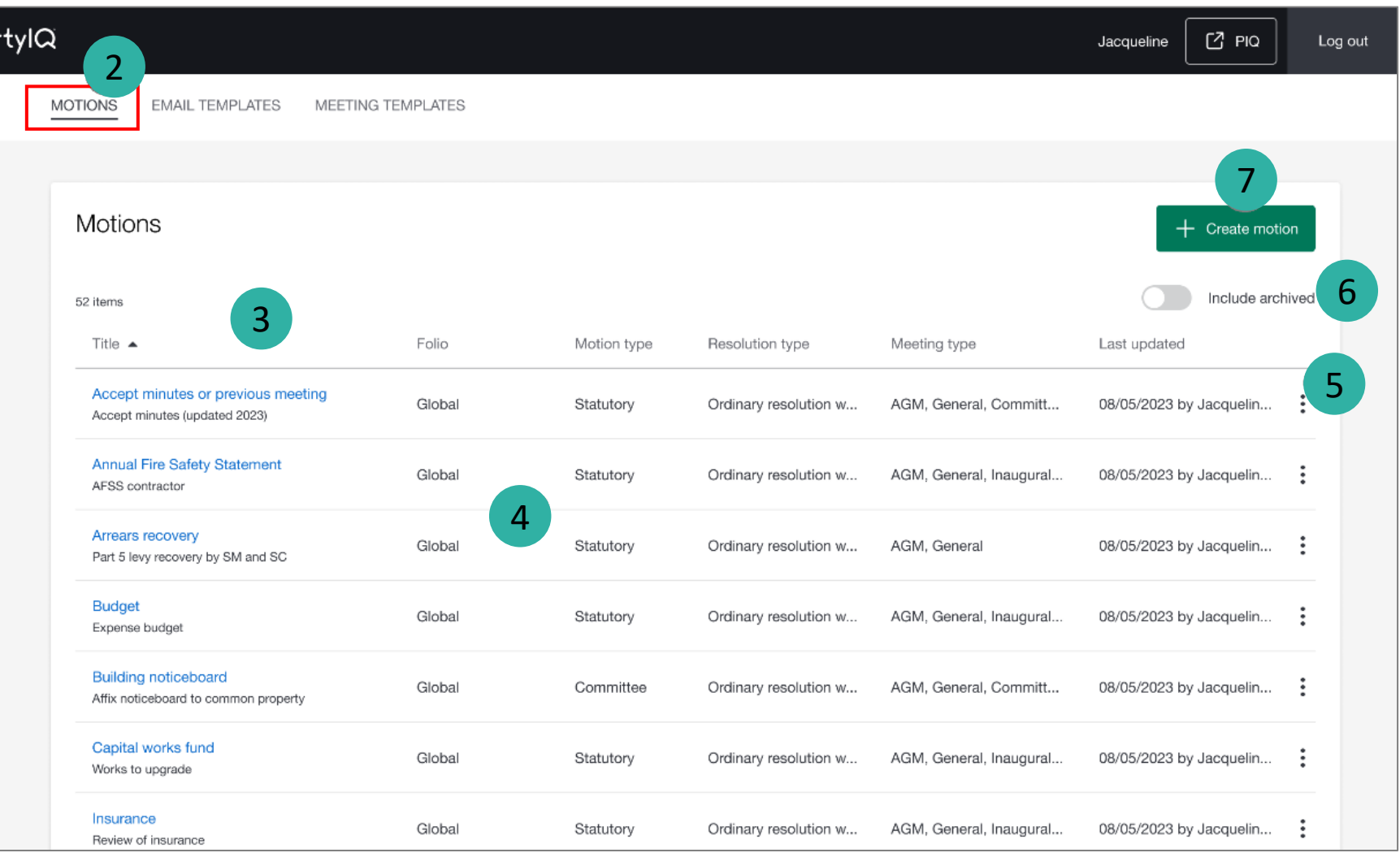

#### <span id="page-3-0"></span>How to create Motions

PropertylQ

There are 15 steps to creating a Motion. Below are steps 1-3.

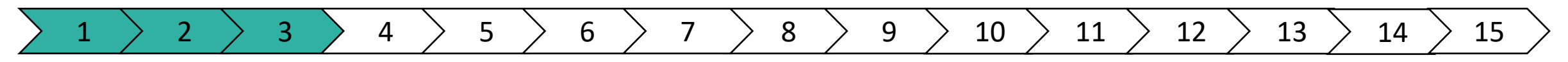

Select **Libraries** from the left-hand navigation menu.

**2** Select **Motions** tab.

**1**

**3**

Select **+Create motion** to create a new motion.

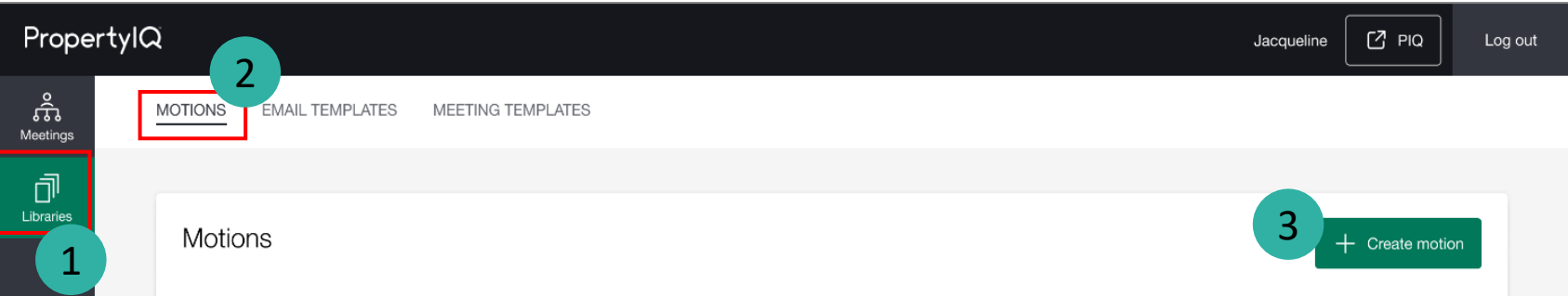

#### How to create Motions (continued)

## PropertylQ

There are 15 steps to creating a Motion. Below are steps 4-9.

## $\left.\begin{array}{c|c|c|c|c|c|c|c} 1 & > & 2 & > & 3 & > & 4 & > & 5 & > & 6 & > & 7 & > & 8 & > & 9 & > & 10 & > & 11 & > & 12 & > & 13 & > & 14 & > & 15 \end{array}\right.$

- **4** Enter motion **Title**. This appears on agenda and minutes.
- **5** Enter optional internal **Description**.

**6**

**8**

**9**

Select **Folio** to determine if motion is for global or specific folio use. Menu options are **Global** and a list of all folios in your PropertyIQ.

**Note:** You cannot change this once the motion is created.

- **7** Select **Motion Type**. Menu options are Statutory, Owner and Committee.
	- Select **Resolution type** that's applicable.
	- **Note:** This displays a list of available types across all States.

Select **Applies to** for the type(s) of meetings this motion is for. You can select one or multiple. For example, when viewing or creating AGM meetings and meeting templates, you can only see and add motions applicable to an AGM.

**Note:** You cannot change this once the motion is created.

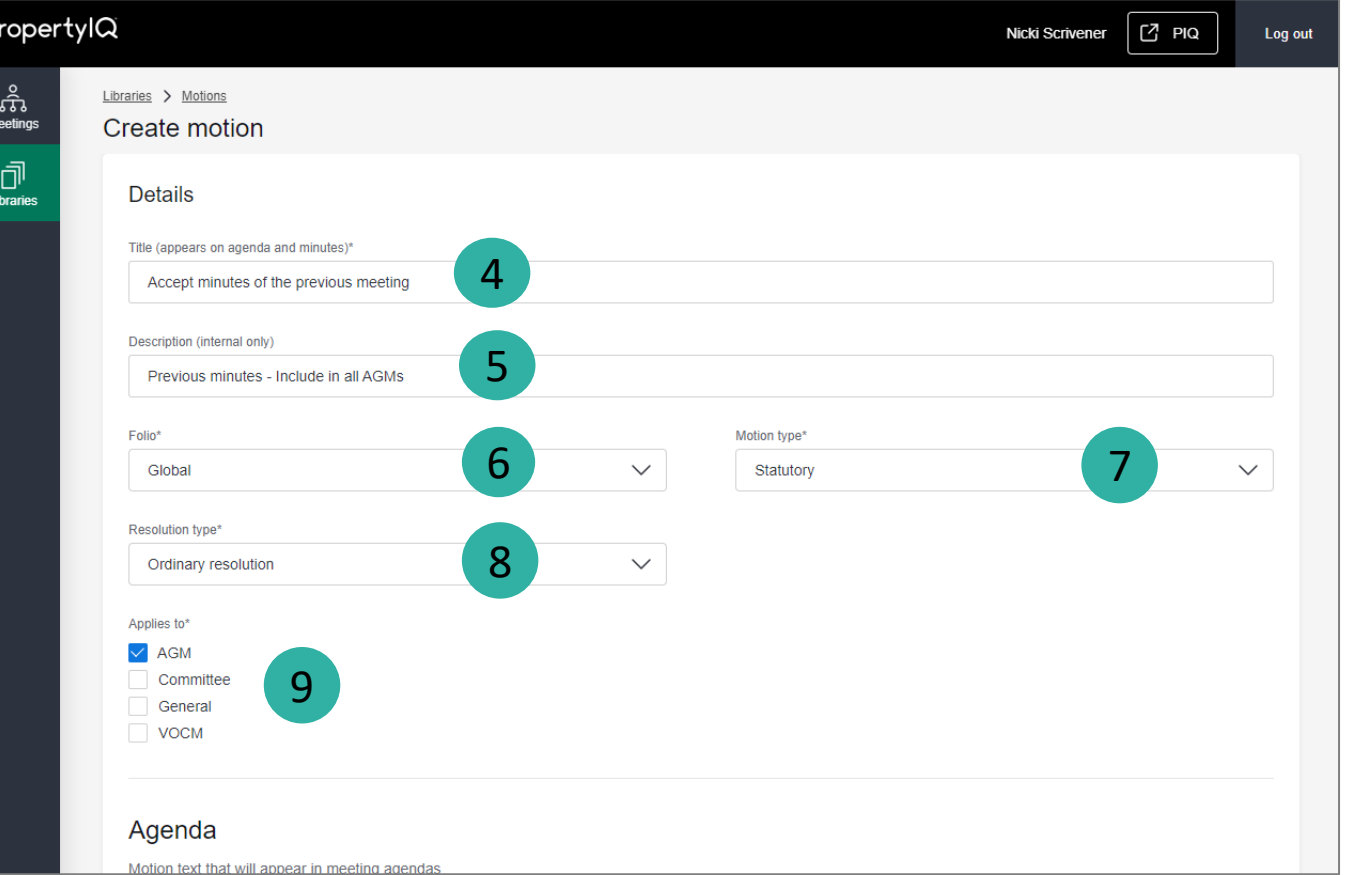

## How to create Motions (continued)

There are 15 steps to creating a Motion. Below are steps 10 -15.

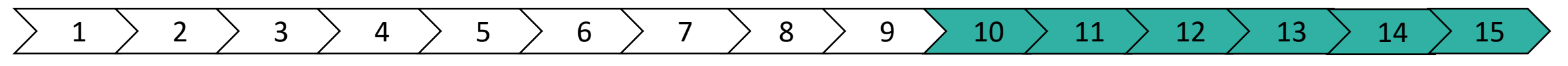

PropertylQ Nicki Scriw **FZ PIQ** Enter motion description for **Agenda**. You can drag and drop, Libraries > Motions or click and insert, merge fields from the list on the right. **Create motion** Use the editor toolbar to apply formatting and styles, insert Agenda Motion text that will appear in meeting agendas B *I* ਪੁ S x2 X<sup>2</sup> *I*<sub>x</sub> <mark>=</mark> ≡ ≡ ≡ | ;;; ▽ ;;; ▽ | ∈ ∈ | ⊘ ⊞ ▽ 図 | ら ∂ That the minutes of the last meeting held on  $\{\{\textsf{Last AGM date}\}\}$  be accepted as accurate 10 11 Explanatory note  $\blacksquare$  Instr 12 **Minutes** Motion outcome text that will appear in the minutes **B**  $I \subseteq S$   $\times_2 X^2$   $\overline{I}_x$   $\overline{S}$   $\overline{S}$  **RESOLVED** The minutes were accepted as read 13 **B**  $I \subseteq S$   $\times_2 X^2$   $T_x \nightharpoonup F$   $\equiv \equiv \equiv |T \vee |T \vee |F|$   $\equiv \equiv |\emptyset \nightharpoonup F|$ DEFEATED The minutes were not accepted 14 15 Cancel

**11** Enter **Explanatory note** for the motion (optional).

tables, images or hyperlinks.

**12** Enter **Voting instructions** for the motion (optional).

Enter motion description for **Minutes**. You can drag and drop, or click and insert, merge fields from the list on the right. Use the editor toolbar to apply formatting and styles, insert tables, images or hyperlinks.

- **13** a. You must add a description for each possible motion outcome.
	- b. Motion outcomes (e.g. options, naming conventions) are determined by Settings for Motion Results. Go to Configure Settings > Motions Results for more information.

Add **Merge fields** to text using the merge field library.

- **14** You can search, drag and drop or click and insert any fields that may be required.
- **15** Select **Create** or **Save** to save the motion.

**10**

PropertylQ

## <span id="page-6-0"></span>How to edit an existing Motion

## PropertylQ

There are 6 steps to editing a motion. Below are steps 1-4.

- **1** Select **Libraries** from the left hand navigation menu.
- **2** Select **Motions** tab.
- **3** Select a **Motion** from the list. You can click anywhere on the row, not including :.
- **4** Once the motion is open, select **Edit**.

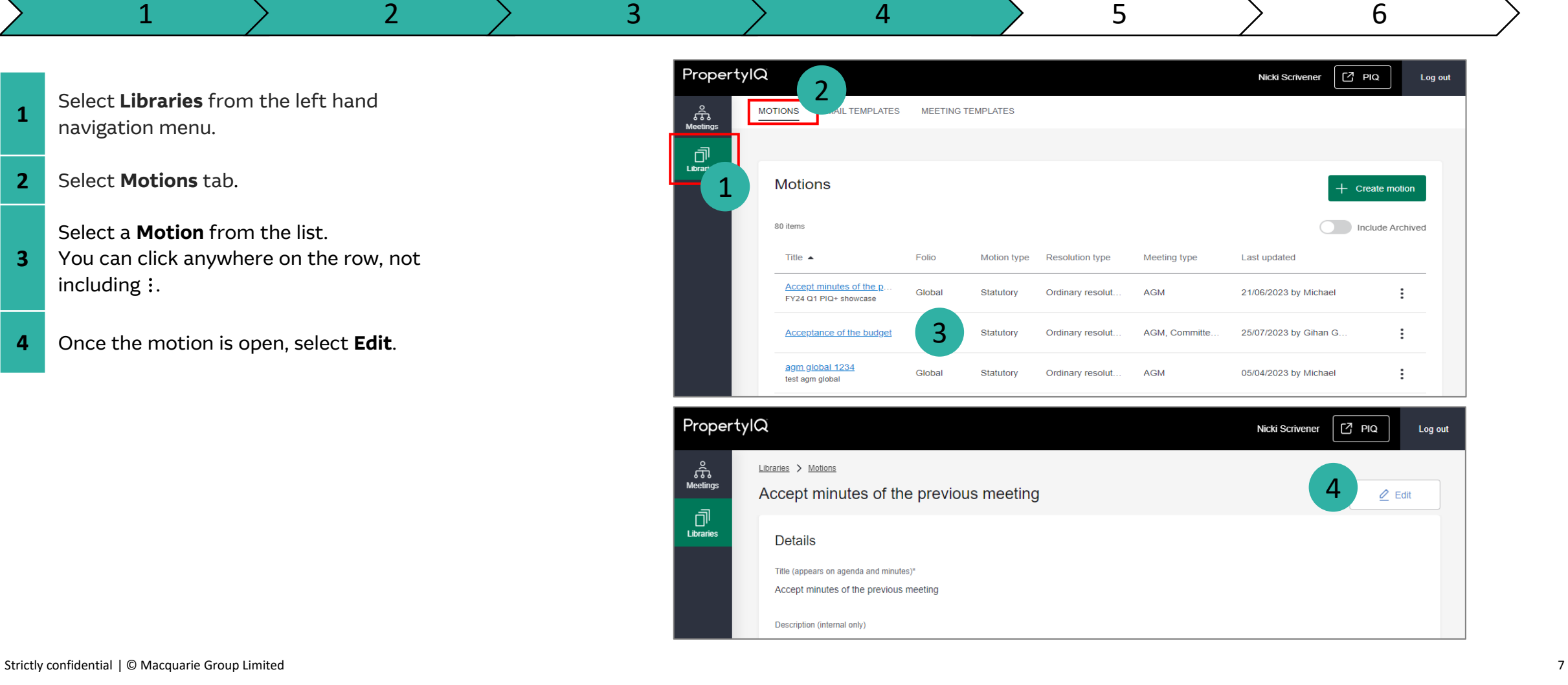

## How to edit an existing Motion (continued)

## PropertylQ

There are 6 steps to editing a motion. Below are steps 5-6.

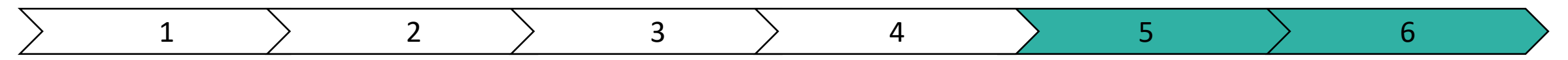

Change the existing content areas. a. Title\* b. Description (internal only) c. Motion type\* d. Resolution type\* e. Motion description\*

- f. Explanatory note
- g. Instructions

**5**

- h. Motion outcomes\*
- \*Fields are mandatory

**Note:** You cannot change Folio or Applies To fields once the motion is created.

**6** Select **Save** to save your changes.

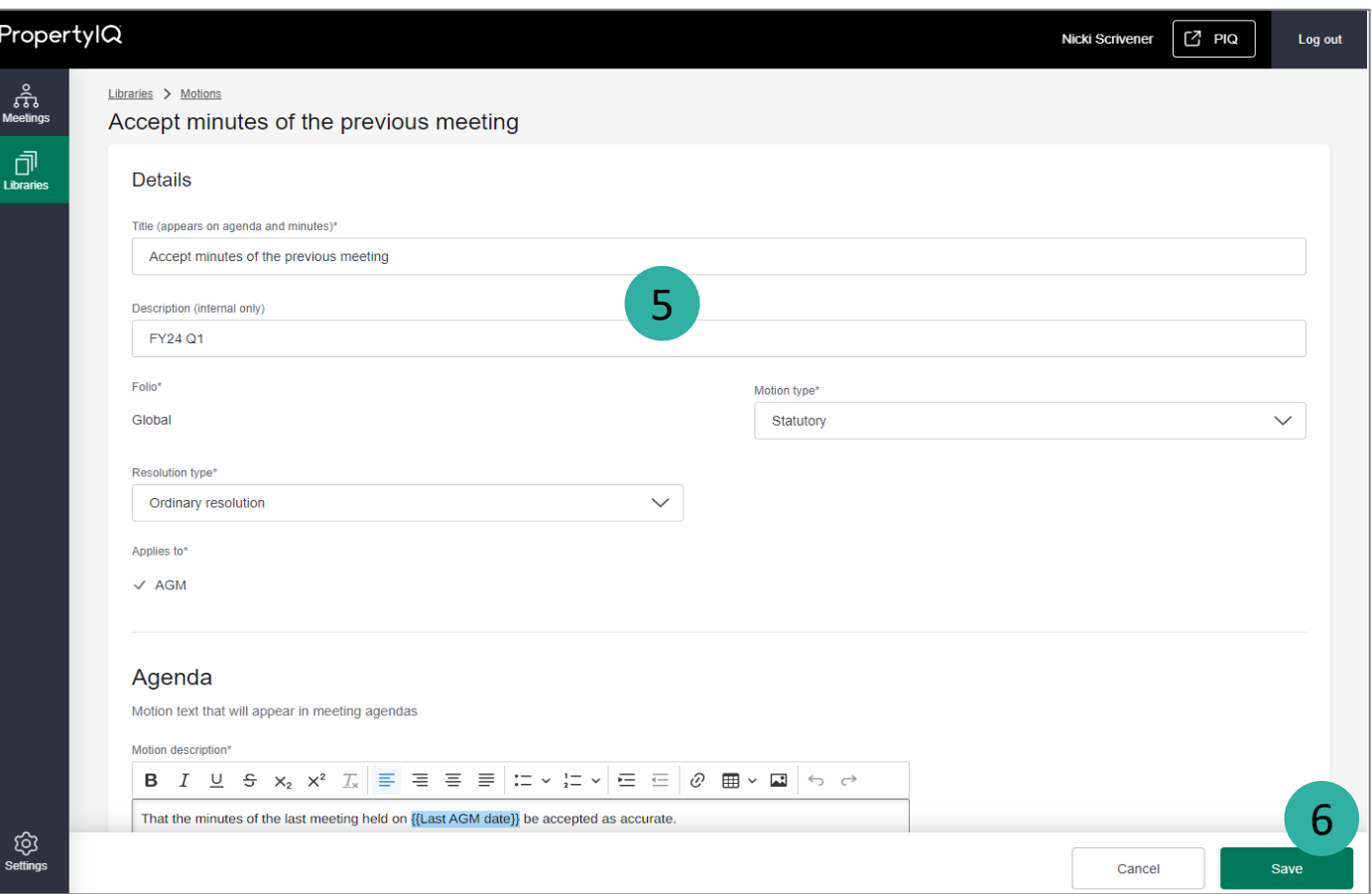

## <span id="page-8-0"></span>How to duplicate a Motion

# PropertylQ

Duplicate a motion to quickly create a clone of it. The duplicated motion will contain the same details and content from the original motion (except for Motion title).

- **1** Select **Libraries** from the left hand navigation menu.
- **2** Select **Motions** tab.
- **3** Select  $\colon$  of the motion you want to duplicate.
- **4** Select **Duplicate** in the menu.
	- All the details from your original motion
- **5** will be displayed. Change the motion details as needed.
- **6** Select **Create**. You will see a success message at the top of the Motions library, and the new motion will appear in the list.

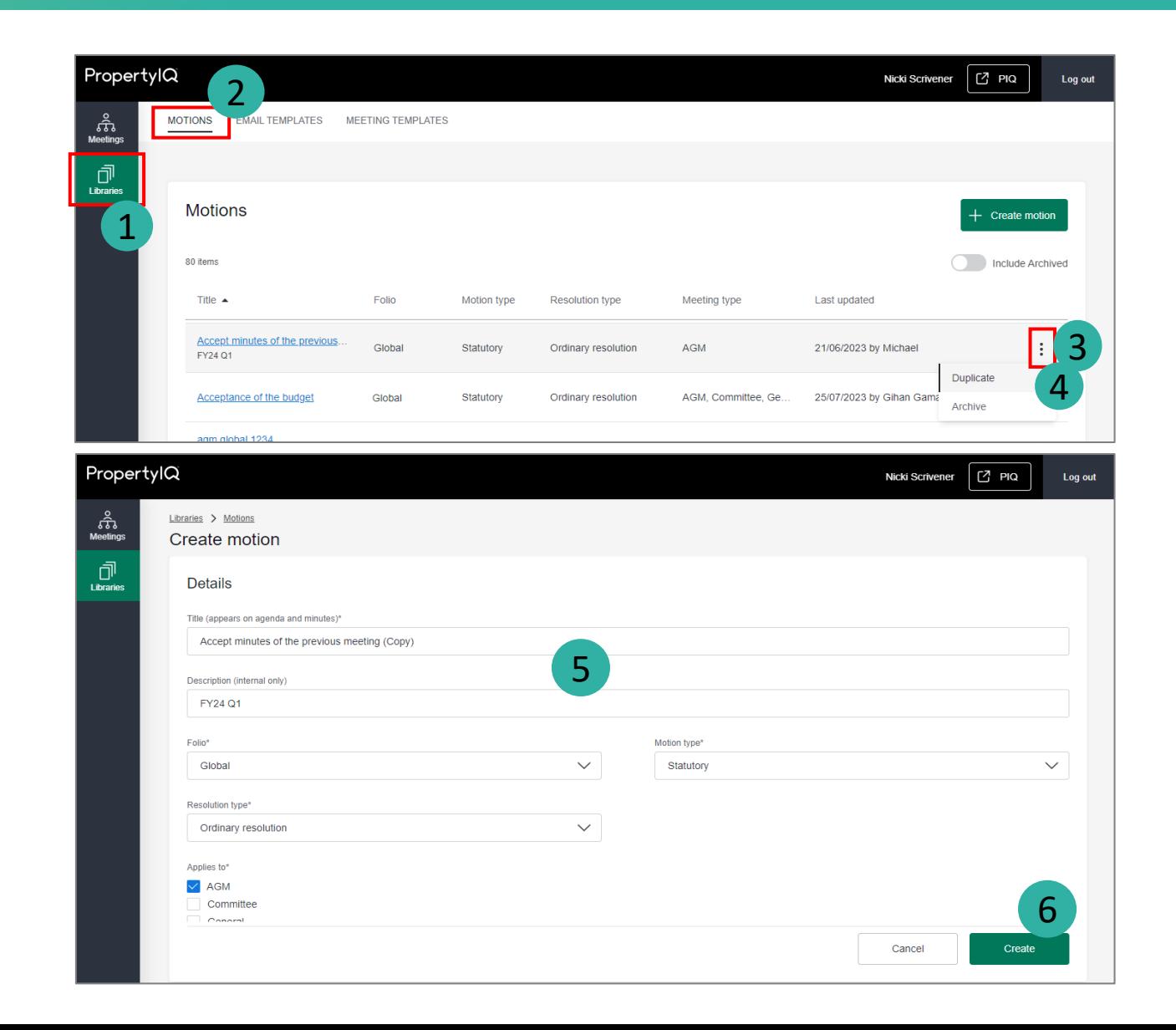

## <span id="page-9-0"></span>How to archive a Motion

# PropertylQ

You can archive a motion that is redundant or obsolete.

- **1** Select **Libraries** from the left hand
	- navigation menu.
- **2** Select **Motions** tab.
- **3** Select : of the motion you want to archive.
- **4** Select **Archive** in the menu.

#### **TIPS:**

- Archived motions cannot be unarchived.
- Before you archive a motion, check whether it is being used elsewhere. For example, archiving a motion being used in a meeting template, removes it from that linked meeting template. Archiving a motion being used in an active or old meeting, does not remove it from the meeting.

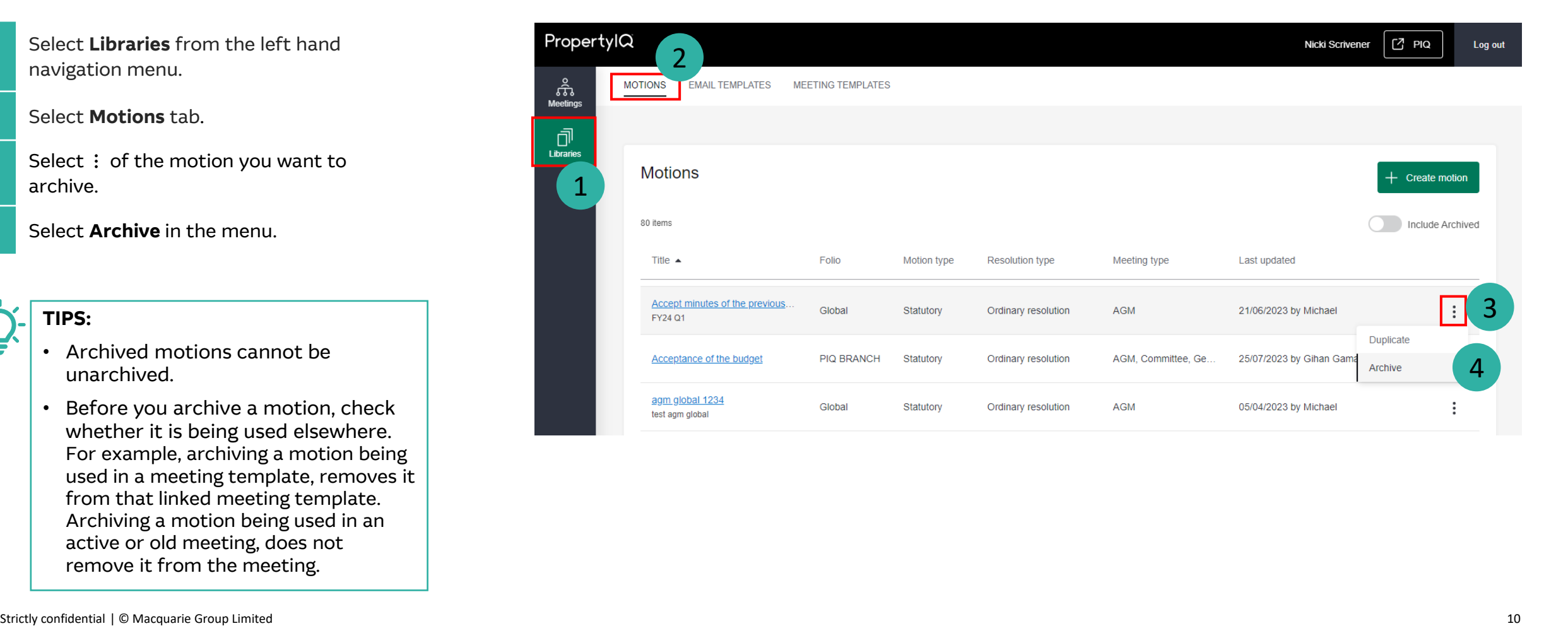

# PropertylQ

 $\vdots$ 

#### <span id="page-10-0"></span>**Creating**

• 'Folio' and 'Applies to' fields cannot be changed once a motion has been created.

#### **Editing**

- Any updates to a motion will be reflected in global meeting template/s under *Libraries > Meeting templates* if that motion has been included.
- Any updates to a motion will **not** affect or be reflected in existing meetings under *Meetings page*.

#### **Archiving**

- Once a motion is archived, it cannot be unarchived.
- Archived motions cannot be edited.

## PropertylQ

<span id="page-11-0"></span>Access to the motions library will be determined by the user permissions set in PropertyIQ under Utilities > Security menu. If you think you have the wrong permissions, please contact your administrator to update your role permission in PIQ.

#### **View, create, duplicate, edit and archive motions**

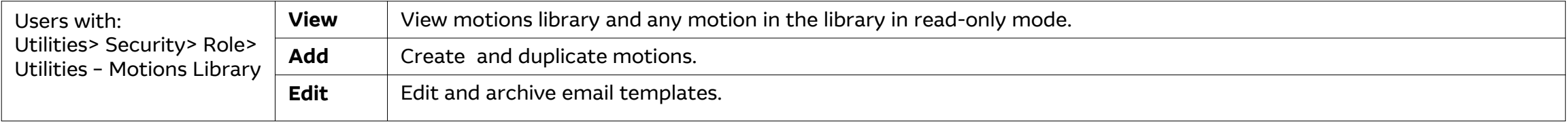

#### **User data access restrictions**

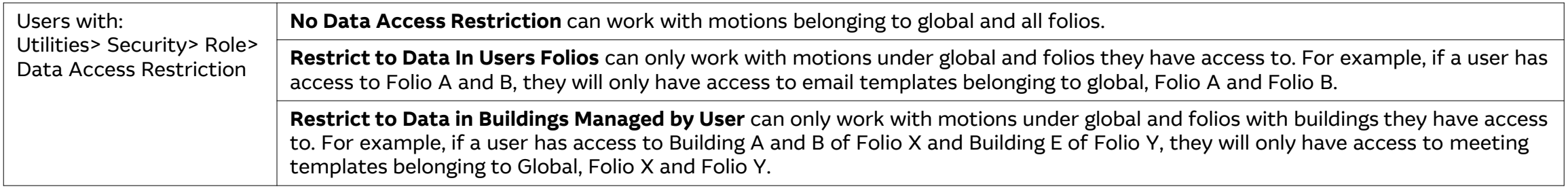

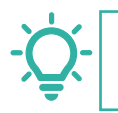

**TIP:** If your administrator has updated your permissions, you will need to logout and then login again for those permissions to reflect in PIQ+.